# LINKHUB LTE cat7 Home Station

# **Használati útmutató**

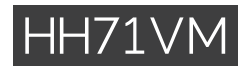

# Tartalomjegyzék

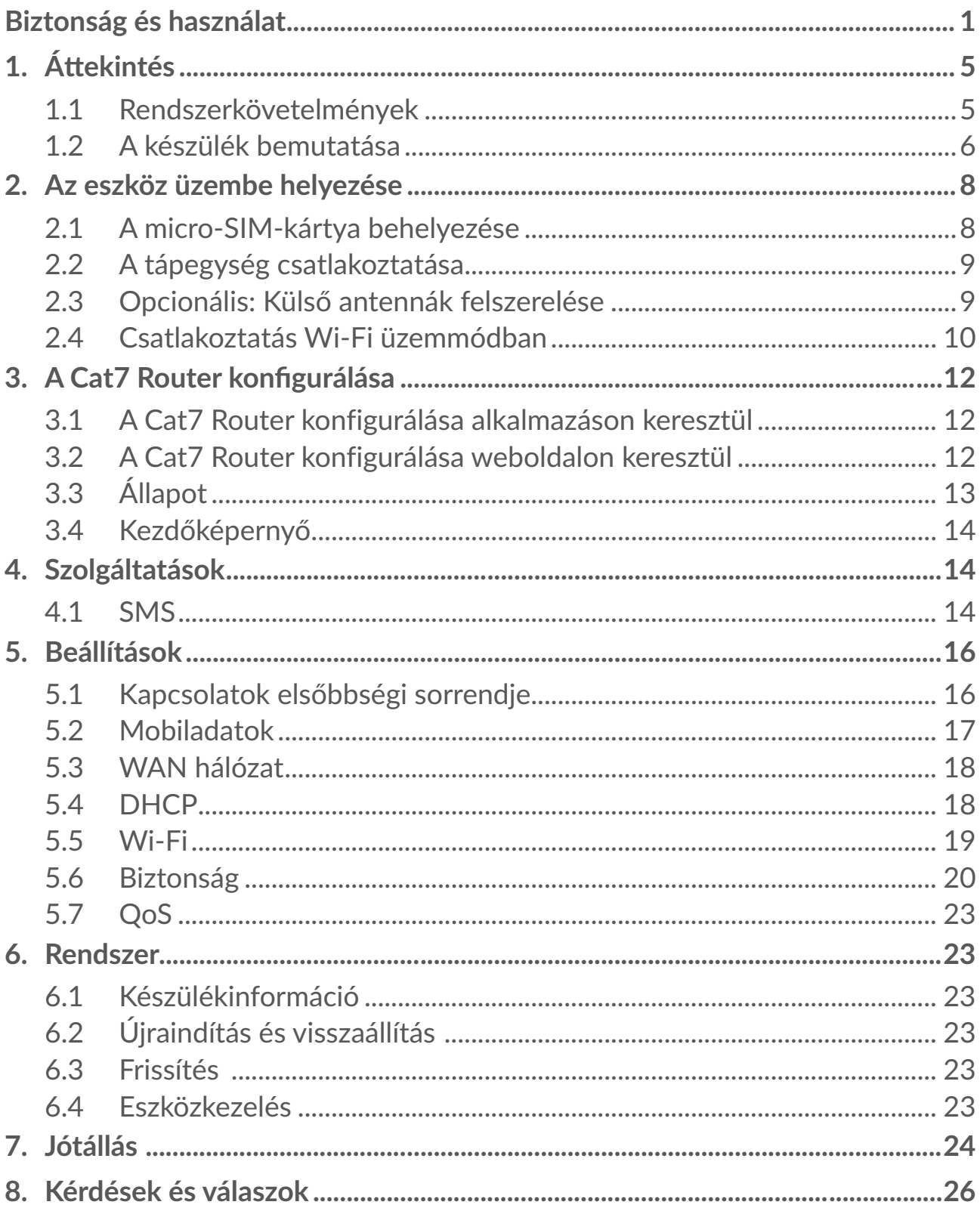

# <span id="page-2-0"></span>**Biztonság és használat**

Javasoljuk, hogy a készülék használatba vétele előtt olvassa el figyelmesen ezt a fejezetet. A gyártó nem ismer el semmiféle felelősséget olyan károkért, amelyek helytelen használatból vagy az itt leírt utasításokkal ellenkező használatból származnak.

# **HASZNÁLATI FELTÉTELEK:**

Mindig kapcsolja ki a készüléket, ha repülőgépre száll.

Kapcsolja ki a készüléket egészségügyi intézményekben is, leszámítva az erre kijelölt területeket. Csakúgy, mint sok más típusú, rendszeresen használt berendezés, ez a készülék is zavarhat más elektromos vagy elektronikus eszközöket, rádiófrekvenciát alkalmazó berendezéseket.

Kapcsolja ki a készülékét, ha gázok, vagy gyúlékony folyadékok közelében tartózkodik. Szigorúan tartsa be az üzemanyag-raktáraknál, töltőállomásokon, vegyi üzemekben vagy más, potenciálisan robbanásveszélyes légkörrel rendelkező területeken elhelyezett feliratokat és utasításokat.

Ha a készülék be van kapcsolva, az emberi test és a készülék között legalább 20 centiméteres távolságot kell tartani.

A bekapcsolt készüléket legalább 15 centiméteres távolságra kell tartani minden orvostechnikai eszköztől, például a szívritmus-szabályozótól, hallókészüléktől, inzulinpumpától stb.

Ne engedje, hogy gyermekek felügyelet nélkül használják a készüléket és/vagy játszanak a készülékkel vagy a tartozékokkal.

Levehető hátlap esetén tartsa szem előtt, hogy a készülék olyan anyagokat is tartalmazhat, amelyek allergiás reakciót válthatnak ki.

Ha az Ön készüléke egybeépített kialakítással rendelkezik, a hátlap nem távolítható el. A garancia érvényét veszti, amennyiben szétszereli a készülékét.

Óvatosan kezelje a készülékét és tartsa tiszta és pormentes helyen.

Ne tegye ki a készüléket szélsőséges időjárási vagy környezeti feltételeknek (nedvesség, pára, eső, beszivárgó folyadékok, por, tengeri levegő, stb.). A gyártó által javasolt működési hőmérséklet-tartomány: -20°C (-4°F) és +45°C (113°F) között.

Ne kísérelje meg a készülék felnyitását, szétszerelését vagy saját kezű javítását.

Ne ejtse le, ne dobálja és ne hajlítsa meg a készülékét.

Ne fessen rá.

Kizárólag a TCL Communication Ltd. és partnerei által ajánlott és az Ön készülékével kompatibilis tápegységeket és tartozékokat használjon. A TCL Communication Ltd. és partnerei nem ismernek el semmiféle felelősséget olyan károkért, amelyek más típusú tápegységek használatából származnak.

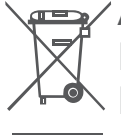

A készüléken és a tartozékokon található szemközti jel arra figyelmeztet, hogy ezeket a termékeket élettartamuk végén hulladékgyűjtő pontokban  $\bullet$  kell leadni:

- A helyi hulladéklerakó központokban található, ilyen berendezéseknek fenntartott szemetesekbe;

- Az értékesítési pontokon található gyűjtőtartályokba.

Ezt követően az alkotórészek újrahasznosítás tárgyát képezik, így nem kerülnek a természetbe és ismét felhasználhatók lesznek.

#### **Az Európai Unió országaiban:**

Ezek a gyűjtőhelyek térítésmentesen érhetők el.

Valamennyi, ezzel a jellel ellátott terméket ezeken a gyűjtőhelyeken kell elhelyezni.

#### **Az Európai Unión kívül eső területeken:**

Az ezt a jelet viselő berendezéscikkeket nem szabad a szokványos hulladékgyűjtőben elhelyezni, amennyiben az ön területén vagy régiójában található megfelelő hulladék-újrafeldolgozó és gyűjtőintézmény; ehelyett ezeket a gyűjtőhelyen kell elhelyezni újrahasznosítás céljából.

### **Tápegységek:**

Az elektromos hálózati tápellátású tápegységek a következő hőmérsékleti tartományban használhatók: 0 °C (32 °F) és 40 °C (104 °F) között.

A készülékhez tartozó tápegységek kielégítik az információ-technológiai berendezések és az irodai berendezés használat számára kidolgozott szabványokat. Továbbá megfelelnek a 2009/125/EK számú környezetbarát tervezésről szóló irányelv követelményeinek.

Az eltérő elektromos specifikációk miatt előfordulhat, hogy egy adott területen beszerzett tápegység nem működik egy másik területen. A tápegységek kizárólag erre a célra használandók.

### **Rádióhullámok**

A piaci bevezetést megelőzően valamennyi készüléknek rendelkeznie kell a nemzetközi szabványokkal (ICNIRP) vagy az 2014/53/EU (rádióberendezésekre vonatkozó irányelv) európai irányelvvel történő megfelelőségi bizonyítvánnyal. A felhasználó és bármely más személy egészségének megóvása és biztonsága az említett szabványok, illetve a vonatkozó irányelv alapvető követelménye.

EZ A KÉSZÜLÉK MEGFELEL A RÁDIÓHULLÁMOKNAK VALÓ KITETTSÉGRE VONATKOZÓ NEMZETKÖZI IRÁNYELVEKNEK.

Az Ön készüléke egy rádiójel továbbító és fogadó berendezés. Tervezésénél fogva nem lépi át a nemzetközi irányelvek által javasolt, rádióhullámoknak való kitettségi értékeket (rádiófrekvenciás elektromágneses terek). Az irányelveket egy független tudományos szervezet (ICNIRP) dolgozta ki, és egy olyan jelentős biztonsági határértéket foglal magában, amely szavatolja valamennyi személy biztonságát, életkorra vagy egészségi állapotra való tekintet nélkül.

Az Egészségügyi Világszervezet kijelentette, hogy a jelenlegi tudományos adatok nem indokolják különleges óvintézkedések alkalmazását mobilkészülékek használata során. Azonban amennyiben tovább kívánja csökkenteni kitettségét, azt javasolják, hogy korlátozza a készülék használatát vagy tartsa távol a készüléket a fejétől és a testétől.

Az elektromágneses mezőkre és a közegészségre vonatkozó részletesebb információt a http://www.who.int/peh-emf weboldalon talál.

A készülék beépített antennával rendelkezik. A legkedvezőbb működtetés érdekében ne érintse meg és ne szedje szét.

### **Licencek**

WiFi) A Wi-Fi logó a Wi-Fi Alliance tanúsító védjegye.

A készülék Európa minden országában használható: Az 5150-5350 MHz-es sávszélesség használata beltérre van korlátozva.

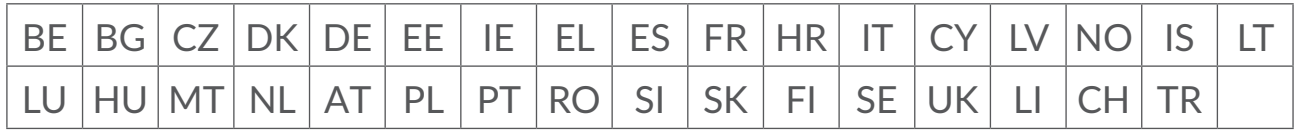

Ezúton szeretnénk felhívni a figyelmét arra, hogy a szellemi tulajdonjogok megsértését illetően a végfelhasználónak nyújtott jótállás kizárólag az Európai Unió és az Európai Gazdasági Térség tagállamaira, valamint Svájcra korlátozódik.

Amennyiben a termék az Európai Unión, Európai Gazdasági Térségen, valamint Svájcon kívülre történő exportálás tárgyát képezi, valamint ha a végfelhasználó a terméket az Európai Unió, az Európai Gazdasági Térség, valamint Svájc területén kívülre viszi, illetve ott használja, akkor a gyártó és beszállítói termékre vonatkozó felelőssége, jótállása vagy kártalanítási kötelezettsége érvényét veszti (ideértve a szellemi-tulajdonjogok megsértésével kapcsolatos összes kártalanítási kötelezettséget).

# **Általános információ**

**Weboldal:** www.alcatelmobile.com

Forródrót: lásd a "SERVICES" (Szolgáltatások) brosúrát vagy látogasson el a weboldalra.

**Gyártó:** TCL Communication Ltd.

**Cím:** 5/F, Building 22E, 22 Science Park East Avenue, Hong Kong Science Park, Shatin, NT, Hongkong.

Ez a rádiófrekvenciás készülék az alábbi frekvenciasávokon és maximális rádiófrekvenciás teljesítménnyel üzemel:

GSM850/900: 34 dBm

GSM1800/1900: 32 dBm

UMTS 1/3/8: 24 dBm

LTE B1/B3/B20/B28: 25 dBm

LTE B7: 25,65 dBm

LTE B8: 24,5 dBm

LTE B38: 25,4 dBm

802.11 b ≤ 20 dBm

802.11 g/n ≤ 18 dBm

802.11 a/ac ≤ 18 dBm

#### **Szabályozási információk**

ATCL Communication Ltd. ezennel kijelenti, hogy ez az Alcatel HH71VM típusú rádiófrekvenciás készülék megfelel a 2014/53/EU irányelv előírásainak.

#### **További információk**

Az EU megfelelőségi nyilatkozat teljes szövege a következő weboldalon érhető el: http://www.alcatelmobile.com/EU\_doc.

A rádiófrekvenciás készülék rendeltetésszerű üzemelését lehetővé tevő tartozékok és összetevők, valamint a szoftver leírása az EU megfelelőségi nyilatkozat teljes szövegében található meg, a következő weboldalon: http:// www.alcatelmobile.com/EU\_doc

### **Felelősségkizáró nyilatkozat**

Lehetségesek bizonyos eltérések a felhasználói útmutató leírásai és a készülék működése között, a készülék szoftver verziójától vagy a specifikus hálózati szolgáltatásoktól függően.

A TCL Communication Ltd. jogilag nem vonható felelősségre az ilyen jellegű eltérésekért, sem pedig ezek esetleges következményeiért. A készülék olyan

<span id="page-6-0"></span>anyagokat tartalmazhat, beleértve a végrehajtható vagy forráskód formában lévő alkalmazásokat és szoftvereket is, amelyeket harmadik felek bocsátottak rendelkezésre a készülékbe való integrálás érdekében ("Harmadik felek anyagai"). A készüléken található összes harmadik féltől származó anyag adott állapotban áll rendelkezésre, bármilyen nemű kifejezett vagy vélelmezett felelősség vállalása nélkül.Avásárló elismeri, hogy a TCL Communication Ltd. teljesített minden olyan minőségügyi kötelezettséget, amely mobileszközök és készülékek gyártójaként rá hárulnak, a szellemi tulaidoniog tiszteletben tartása mellett. ATCL Communication Ltd. semmilyen címen nem vonható felelősségre, amennyiben a harmadik felektől származó anyagok egyáltalán nem vagy nem megfelelően működnek a készüléken vagy más készülékekkel összefüggésben. A törvény által megengedett mértékben a TCL Communication Ltd. elhárít magától minden követelést, kérést, keresetet vagy eljárást, különösképpen, de korlátozás nélkül ideértve a károkozás miatt indított eljárásokat, a felelősség bármilyen formájában, amelyek a harmadik féltől származó anyagok bármilyen módú használatából vagy a használat kísérletéből származnak. Ezen túlmenően előfordulhat, hogy a TCL Communication Ltd. által ingyenesen biztosított, harmadik féltől származó anyagok frissítése és bővítése a jövőben fizetőssé válik. A TCL Communication Ltd. elhárít magától minden felelősséget ezen további költségeket illetően, amelyek kizárólag a vásárlóra hárulnak.ATCLCommunication Ltd. nemvonható felelősségre bármelyalkalmazás el nem érhetősége esetén, mivel ezeknek elérhetősége a vásárló országától és szolgáltatójától függ. A TCL Communication Ltd. fenntartja a jogot, hogy a készülékeihez előzetes értesítés nélkül bármikor hozzáadhasson harmadik féltől származó anyagokat vagy eltávolítson egyeseket. A TCL Communication Ltd. semmilyen esetben nem tehető felelőssé a vásárló által az ilyen és ehhez hasonló jellegű eltávolítás bármilyen következménye miatt.

# **1. Áttekintés**

Ez a készülék lehetővé teszi egy biztonságos, szélessávú mobilinternet megosztását Wi-Fi kapcsolat vagy Ethernet kábel segítségével. A Wi-Fi technológiával kompatibilis eszközök (személyi számítógépek, okostelefonok, táblagépek, játékeszközök stb.) a Cat7 Router útvonalválasztóhoz kapcsolódva tudnak hozzáférni az internethez. A legjobb térerő biztosítása érdekében ablak közelében keressen ideális helyet a készülék számára. Próbáljon ki több helyet is addig, amíg meg nem találja azt, ahol a legnagyobb a térerő.

### **1.1 Rendszerkövetelmények**

A Cat7 Router útvonalválasztó a 2,4GHz-es (802.11 b/g/n) vagy az 5 GHz-es (802.11 a/ac) Wi-Fi technológiával és webböngészővel rendelkező eszközökkel kompatibilis.

### <span id="page-7-0"></span>**1.2 A készülék bemutatása**

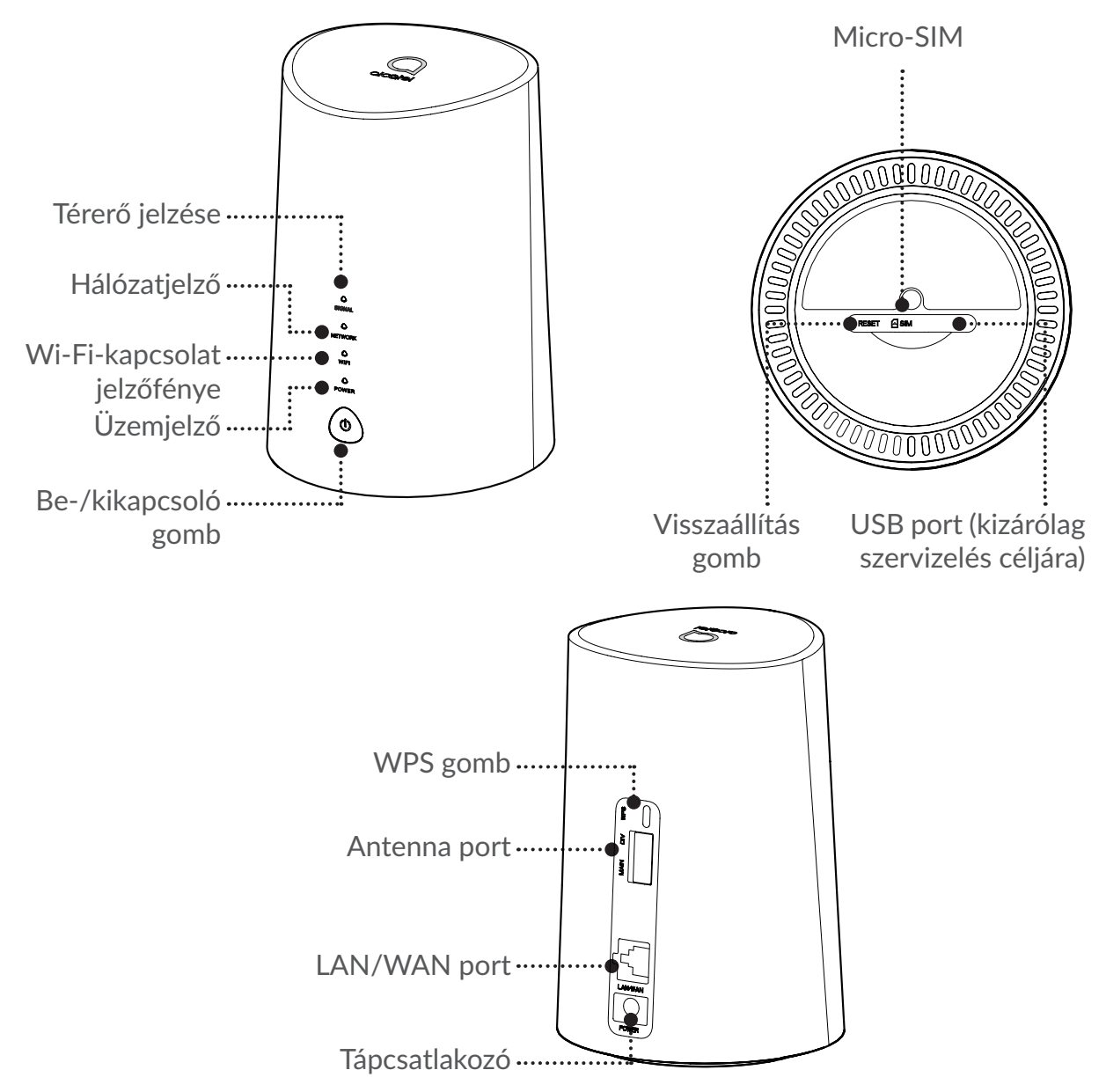

#### **Be-/kikapcsoló gomb**

- Az elektromos aljzathoz való csatlakoztatását követően a Cat7 Router automatikusan bekapcsol.
- A készülék kikapcsolásához tartsa lenyomva a Be-/kikapcsoló gombot 3 másodpercen keresztül.
- A készülék bekapcsolásához tartsa lenyomva a Be-/kikapcsoló gombot 1 másodpercen keresztül.

#### **WPS gomb**

A WPS engedélyezéséhez nyomja meg és tartsa lenyomva a WPS gombot 3 másodpercen keresztül. A Wi-Fi LED jelzőfény kék színben villogni kezd. Ezt követően két percen belül nyomja meg a WPS gombot a csatlakoztatni kívánt készüléken.ACat7 Router automatikusan ki fogja osztani a hálózati beállításokat a csatlakoztatni kívánt készülékek számára.

#### **Visszaállítás gomb**

Egy gemkapocs vagy egy tompa tű segítségével finoman nyomja meg és tartsa lenyomva a Visszaállítás gombot 3 másodpercen keresztül. Valamennyi LED jelzőfény világítani kezd, majd kialszik, végül a visszaállítás befejezését követően ismét világítani kezd. A készülék visszaállítását a webes felhasználói felületen keresztül is elvégezheti.

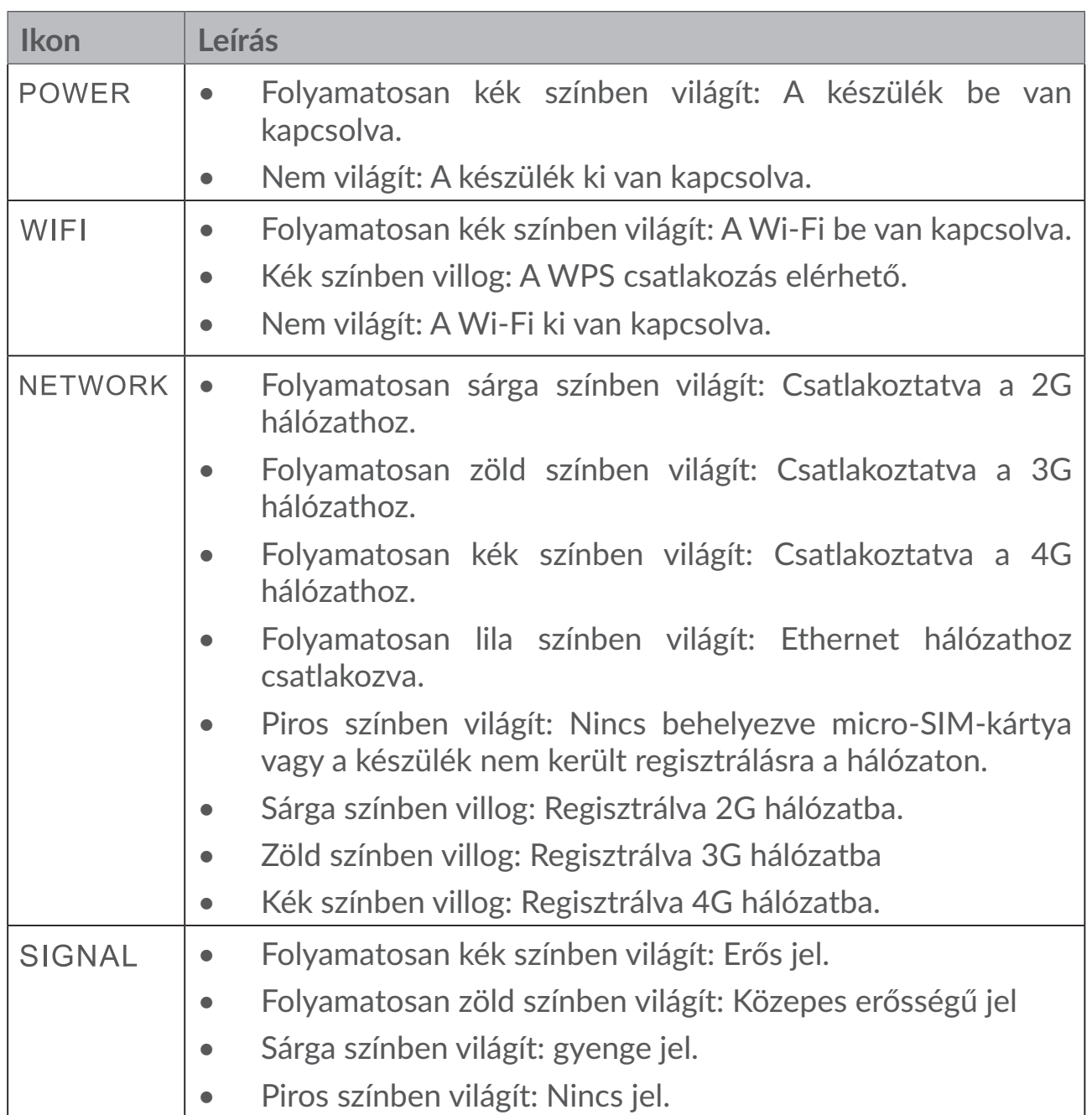

### **A LED jelzések magyarázata**

#### <span id="page-9-0"></span>**Szoftverfrissítések**

Amikor az eszköz letölti és telepíti a szoftverfrissítéseket, az eszköz **ÁRAMELLÁTÁS** > **WIFI** > **HÁLÓZAT** > **JEL** fényjelzői felváltva villognak.

Ne kapcsolja ki aCAT7 routert ez idő alatt, mert az a készülék hibás működéséhez vezethet.

# **2. Az eszköz üzembe helyezése**

### **2.1 A micro-SIM-kártya behelyezése**

Kövesse az alábbi ábrán látható 3 lépést.

- 1) Nyissa fel a micro-SIM-kártya foglalatának fedelét.
- 2) Helyezze be a micro-SIM-kártyát a SIM-kártya foglalatába. (Kizárólag micro-SIM-kártyát)
- 3) Csukja vissza a micro-SIM-kártya foglalatának fedelét.

Ne távolítsa el a micro-SIM-kártyát a Cat7 Router használata közben. A micro-SIM-kártya használat közbeni eltávolítása az eszköz nem megfelelő működését okozhatja és a micro-SIM-kártyán tárolt adatok elvesztésével járhat.

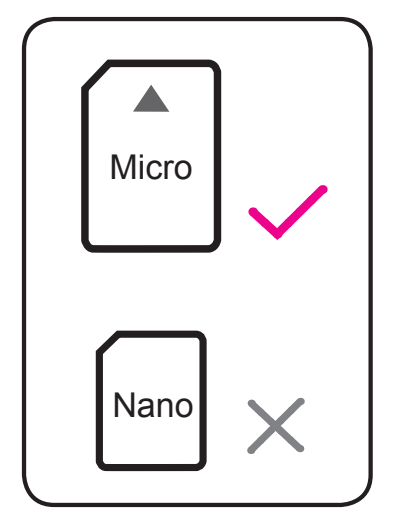

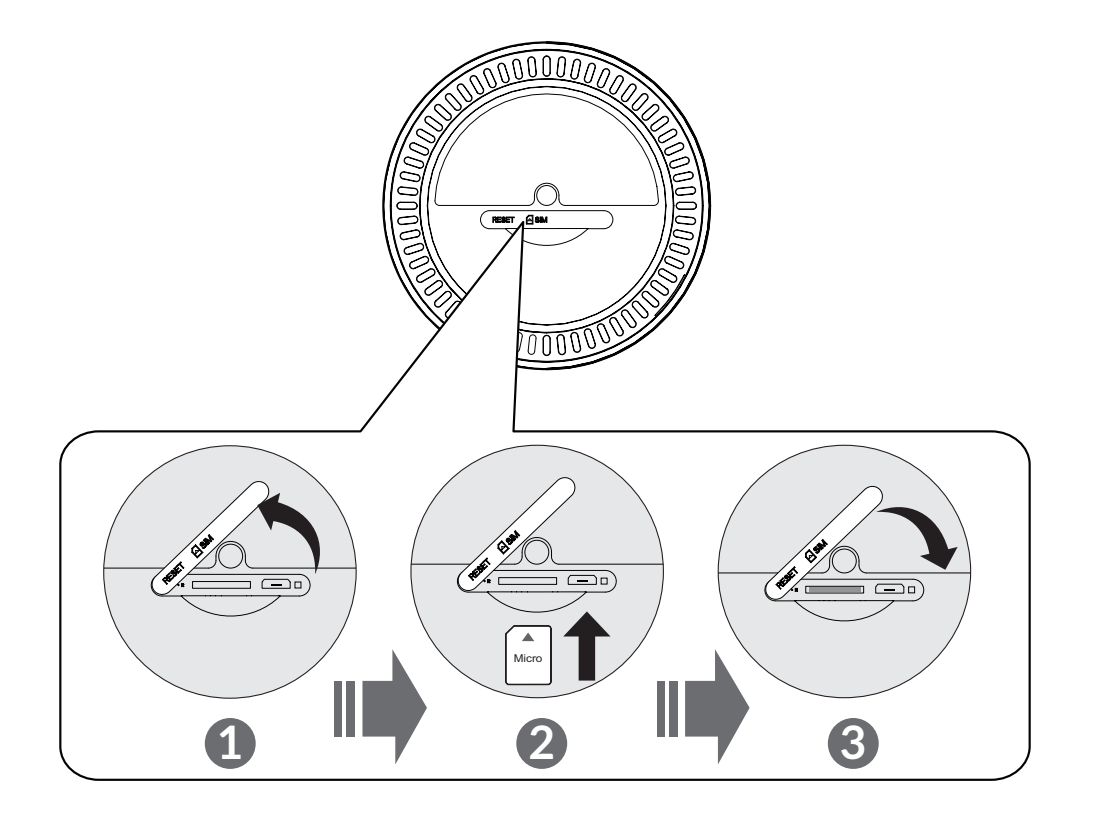

### <span id="page-10-0"></span>**2.2 A tápegység csatlakoztatása**

A tápegység csatlakoztatását az alábbi ábrán látható módon végezze el. Az elektromosaljzathozvalócsatlakoztatásátkövetőenaCat7Routerautomatikusan bekapcsol.

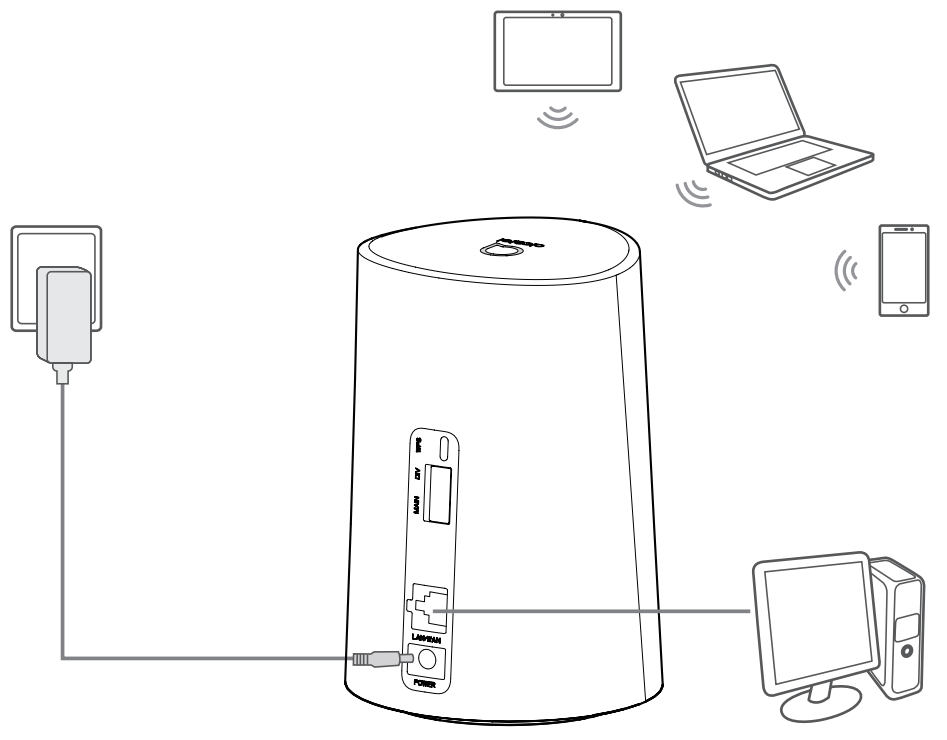

Arádiófrekvenciás jelek általokozottinterferencia elkerülése érdekébenhelyezze a Cat7 Router útvonalválasztót legalább egy méter távolságra a telefonoktól vagy egyéb elektromos készülékektől.

### **2.3 Opcionális: Külső antennák felszerelése**

Olyan helyeken, ahol gyenge a vétel, csatlakoztasson külső antennákat a "MAIN" és "DIV" felirattal ellátott két porthoz a vétel javítása érdekében.

#### **Figyelem:**

Akülső antennák felszerelése előtt bizonyosodjon meg arról, hogy a Cat7 Router ki van kapcsolva és le van választva az elektromos aljzatról.

Akülső antennák felszerelését szakképzett műszaki szakembernek kell végeznie.

Kizárólag az eszköz gyártója által biztosított antennákat használjon.

<span id="page-11-0"></span>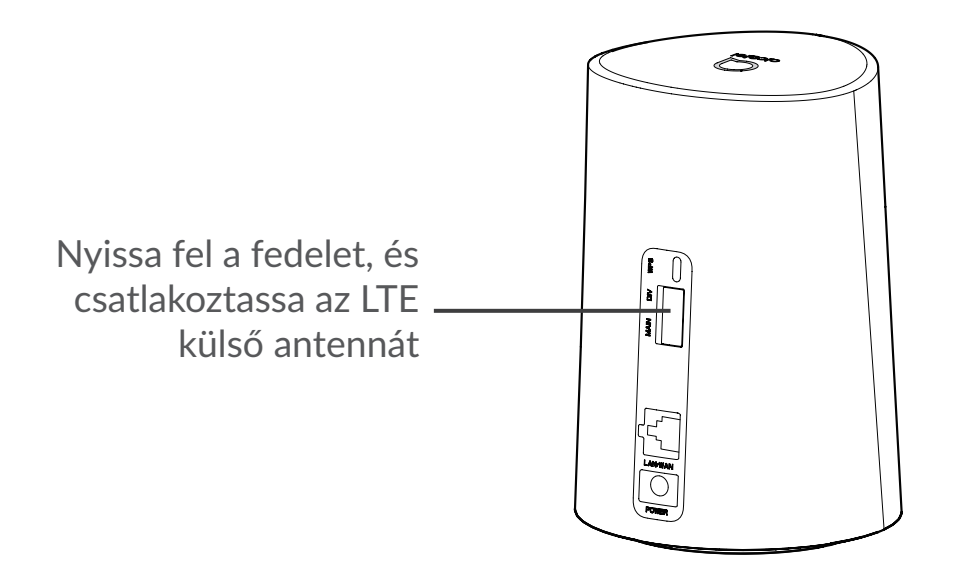

### **2.4 Csatlakoztatás Wi-Fi üzemmódban**

**1. lépés:** A Wi-Fi bekapcsolása a Cat7 Router útonalválasztón.

Ha a Wi-Fi jelzőfény folyamatosan kék színben világít, akkor a Wi-Fi be van kapcsolva.

**2. lépés:** Az SSID név és a Wi-Fi kulcs regisztrálása.

Az alapértelmezett SSID név és Wi-Fi kulcs a Cat7 Router alján elhelyezett címkén található.

A Wi-Fi hálózatához való illetéktelen hozzáférés megakadályozása érdekében javasoljuk, hogy bizonyos időközönként módosítsa az SSID nevet és a Wi-Fi kulcsot. További információkért tájékozódjon a webes felhasználói felületen keresztül elérhető Használati útmutatóból.

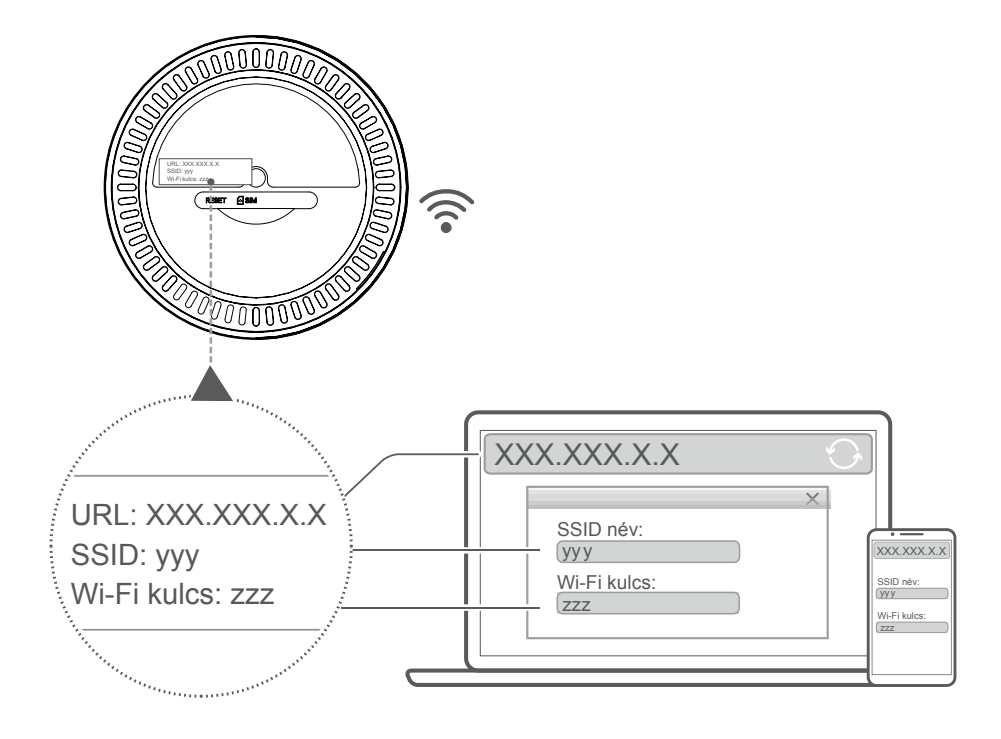

#### **3. lépés:** A Wi-Fi kapcsolat beállítása

#### **A Wi-Fi kapcsolat beállítása manuálisan:**

- 1) A Wi-Fi technológiával kompatibilis kliensről végezze el a vezeték nélküli hálózatok keresését.
- 2) Csatlakozzon ahhoz a hálózathoz, amelynek neve megegyezik az eszköz címkéjén található SSID névvel.
- 3) Ha a rendszer felkéri a jelszó megadására, adja meg az eszköz címkéjén található Wi-Fi kulcsot. (Ügyeljen a nagy- és kisbetűkre!) A kliens értesíti Önt a kapcsolat létrejöttéről.

#### **A Wi-Fi kapcsolat beállítása WPS segítségével:**

A kliensnek támogatnia kell a WPS funkciót. A WPS segítségével történő csatlakozás beállítására 3 lehetőség van.

#### **1. lehetőség**: WPS gomb

- 1) Bizonyosodjon meg arról, hogy a Wi-Fi be van kapcsolva a kliensen és kapcsolja be a WPS funkciót.
- 2) Tartsa lenyomva a WPS gombot 3 másodpercen keresztül. A Wi-Fi LED jelzőfény kék színben villogni kezd.
- 3) Ezt követően a készülék automatikusan csatlakozik.

#### **2. lehetőség: WPS billentyű**

- 1) Engedélyezze a WPS funkciót az okoseszközén (kizárólag Android készülékek esetében támogatott) és jegyezze fel a WPS kulcsot.
- 2) Nyissa meg a webes felhasználói felületen található WPS oldalt (Lépjen be a Beállítások > Wi-Fi > WPS menüpontba).
- 3) Írja be a WPS kulcsot a webes felhasználói felületen és kattintson az **Alkalmazás** lehetőségre.
- 4) Ezt követően a készülék automatikusan csatlakozik.

#### **3. lehetőség: PBC**

- 1) Nyissa meg a webes felhasználói felületen található WPS oldalt (Lépjen be a **Beállítások** > **Wi-Fi** > **WPS** menüpontba).
- 2) Kattintson a **PBC** lehetőségre.
- 3) Kattintson az **Alkalmazás** lehetőségre. Ezt követően a WPS funkció 2 percen keresztül engedélyezett.
- 4) Engedélyezze a WPS funkciót a kliensen és a kliens automatikusan csatlakozik.

# <span id="page-13-0"></span>**3. A Cat7 Router konfigurálása**

A Cat7 Router útvonalválasztó konfigurálását két módon végezheti el.

- Alcatel WiFi Link alkalmazás
- Weboldal

### **3.1 A Cat7 Router konfigurálása alkalmazáson keresztül**

Töltse le az ingyenes Alcatel Wi-Fi Link alkalmazást a Cat7 Router vezérléséhez.

- 1) Bizonyosodjon meg arról, hogy az eszköz kapcsolódik az internethez.
- 2) Olvassa be a QR-kódot. Alternatív megoldásként keressen rá az "Alcatel WiFi Link" alkalmazásra az App Store vagy Google Play Store áruházakban.
- 3) Töltse le az Alcatel Wi-Fi Link alkalmazást az App Store vagy Google Play Store áruházakból.
- 4) Kattintson az "Alcatel Wi-Fi Link" alkalmazás ikonjára a kezelőfelületre való bejelentkezéshez.

**Az alapértelmezett jelszó a készülék alján lévő címkén található.**

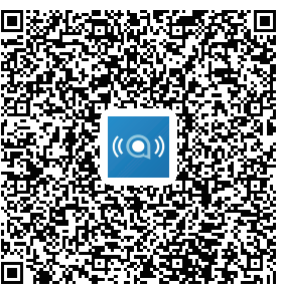

IOS | Android

### **3.2 A Cat7 Router konfigurálása weboldalon keresztül**

A webes felhasználói felület az alábbi böngészőkkel kompatibilis:

- Mozilla Firefox
- Safari
- Internet Explorer 9.0 vagy újabb verzió
- Microsoft Edge
- Opera
- Google Chrome

### <span id="page-14-0"></span>**3.2.1 A kezdőlapra való bejelentkezés módja**

- 1) Nyissa meg a webböngészőt.
- 2) A címsorba írja be a <http://192.168.1.1> IP-címet és nyomja meg az Enter billentyűt. Ezt követően betöltődik a kezdőlap, az alábbi ábrán látható módon.
- 3) Jelentkezzen be a Cat7 Wi-Fi eszköz SSID nevének és jelszavának módosításához, vagy egyéb alapbeállítás megváltoztatásához.

Az alapértelmezett jelszó a készülék alján lévő címkén található.

**Megjegyzés:** A fokozott biztonság érdekében meg kell változtatnia az alapértelmezett jelszót.

### **3.2.2 A webes felhasználói felület állapotsáv oldala**

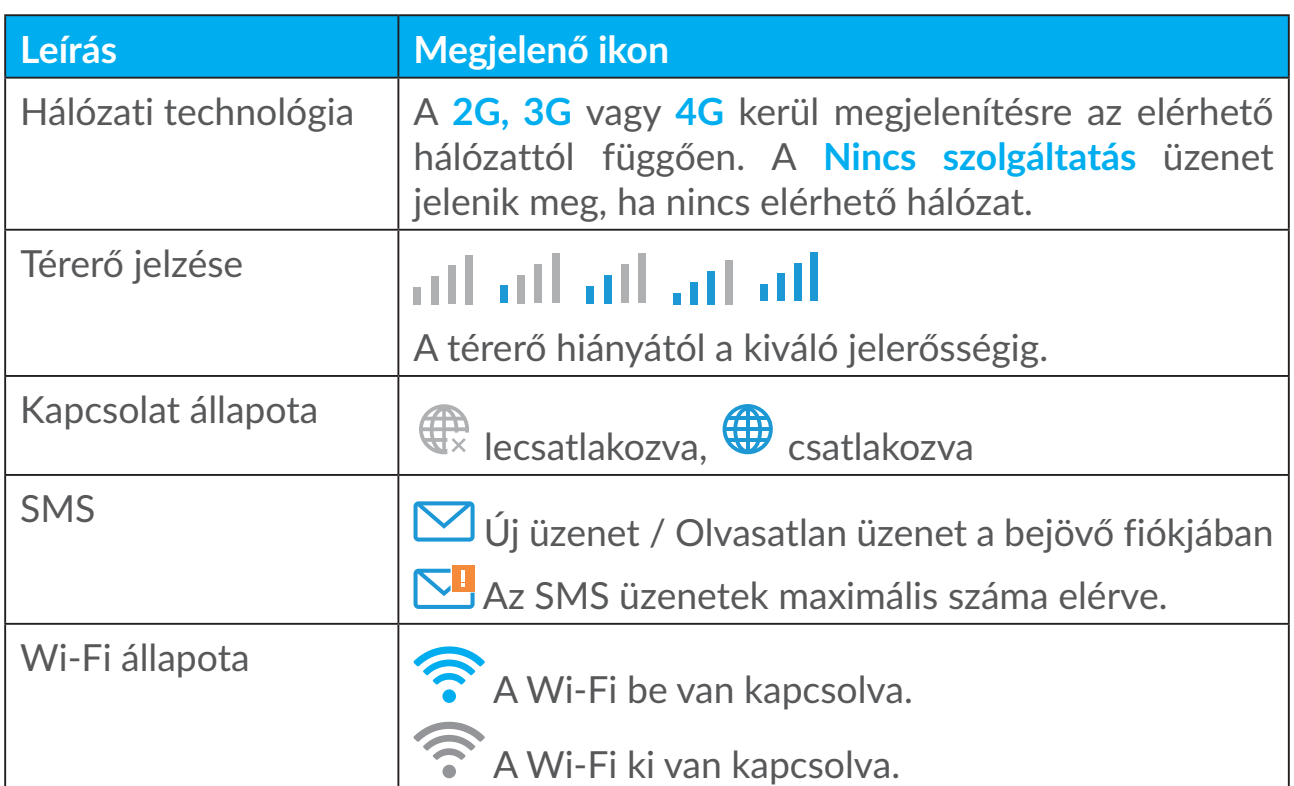

#### **Állapotsáv ikonok**

### **3.3 Állapot**

Az Állapot részben megtekintheti az eszköz csatlakozásával kapcsolatos adatokat, az internet (SIM) és Ethernet (WAN) kapcsolati adatokat is ideértve.

### <span id="page-15-0"></span>**3.4 Kezdőképernyő**

### **3.4.1 Állapot**

Az Állapot részben megtekintheti az eszközzel kapcsolatos adatokat, ideértve az internet, LAN, WAN és Wi-Fi adatokat. Itt olyan műveleteket tud elvégezni, mint a kapcsolat létrehozása, illetve bontása, vagy az eszköz SSID nevének módosítása.

### **3.4.2 Statisztika**

Itt az internetes statisztikai adatok láthatók, mind az aktuális munkamenetről, mind az adott hónapra vonatkozó teljes adatforgalomról.

**Megjegyzés:** Ezek az adatok kizárólag tájékoztató jellegűek.

A LAN és Wi-Fi statisztikai adatok szintén megtekinthetők.

### **3.4.3 Eszközhozzáférés**

Állítsa be a csatlakoztatott eszközök internet-hozzáférését, és blokkolja az eszközöket vagy oldja fel a blokkolást.

### **3.4.4 Beállítási varázsló**

Itt módosíthatja az alapvető csatlakozási beállításokat és engedélyezheti/ letilthatja az adatroamingot.

A következő oldalon módosíthatja az SSID nevet, illetve engedélyezheti/ letilthatja a 2,4 GHz-es vagy az 5 GHz-es sávot.

A legutolsó oldalon elvégezheti a Wi-Fi biztonsági beállításokat és módosíthatja a Wi-Fi kulcsot.

# **4. Szolgáltatások**

A **Szolgáltatások** részhez történő navigálást követően kattintson rá a kívánt elemekre. Ebben a részben a következő elemek találhatók:

### **4.1 SMS**

**Bejövő fiók:** Megjeleníti a fogadott üzeneteket.

**Kimenő fiók:** Megjeleníti a sikeresen elküldött üzeneteket.

**Vázlatok:** Az elküldetlen üzenetek itt kerülnek elmentésre.

**Új üzenet:** Új üzenet írása.

**SMS beállítások:** Beállítások konfigurálása az üzenetváltáshoz.

#### **SMS olvasásának módja:**

Kattintson bal egérgombbal az elolvasni kívánt üzenet tartalmára.

### **SMS küldésének módja:**

- 1) Kattintson az **SMS** lehetőségre.
- 2) Kattintson bal egérgombbal az **Új üzenet** lehetőségre.
- 3) Adja meg a címzett telefonszámát és írja be az üzenet tartalmát.
- 4) Kattintson a **Küldés** lehetőségre.

**Megjegyzés**: Az üzenetek elmenthetők a **Vázlatok** közé a **Mentés** lehetőségre történő kattintással. EgySMS üzenet nem küldhető el egyszerre több címzettnek.

#### **SMS továbbításának módja:**

- 1) Kattintson a továbbítani kívánt üzenet tartalmára.
- 2) Kattintson a **Továbbítás** lehetőségre.
- 3) Adja meg az új címzett telefonszámát.
- 4) Kattintson a **Küldés** lehetőségre.

#### **SMS megválaszolásának módja:**

- 1) Kattintson bal egérgombbal a bejövő fiók azon üzenetére, amelyet meg kíván válaszolni.
- 2) Kattintson a **Válaszolás** lehetőségre.
- 3) Írja be az elküldeni kívánt szöveget.
- 4) Kattintson a **Küldés** lehetőségre.

#### **SMS törlésének módja:**

- 1) Keresse meg a törölni kívánt üzenetet a Bejövő üzenetek, az Elküldött üzenetek vagy a Vázlatok mappájában.
- 2) Atörölni kívánt üzenet /üzenetek esetében jelölje be a jobb oldali oszlopban található jelölőnégyzetet/jelölőnégyzeteket.
- 3) Kattintson a **Törlés** lehetőségre.

#### **Az összes SMS kitörlésének módja:**

- 1) KattintsonbalegérgombbalazoszloptetejéreazösszesSMSkiválasztásához.
- 2) Kattintson a **Törlés** lehetőségre.

<span id="page-17-0"></span>**SMS kézbesítési jelentések engedélyezésének módja:**

- 1) Kattintson az **SMS beállítások** lehetőségre.
- 2) Kattintson az **Engedélyez** lehetőségre.

**SMS kézbesítési jelentések letiltásának módja:**

- 1) Kattintson az **SMS beállítások** lehetőségre.
- 2) Kattintson a **Letilt** lehetőségre.

#### **SMS beállítások:**

**SMS kézbesítési jelentések:** A kézbesítési jelentések itt tilthatók le, illetve engedélyezhetők.

**SMS központ:** Ez előre be van állítva és nem szerkeszthető.

# **5. Beállítások**

Lépjen a **Beállítások** menüpontba a következő módosítások elvégzéséhez:

**Kapcsolatok elsőbbségi sorrendje Mobiladatok WAN hálózat DHCP Wi-Fi Biztonság QoS**

### **5.1 Kapcsolatok elsőbbségi sorrendje**

Mobiladatok alatt a SIM-kártyán található adatok értendők.

WAN alatt Ethernet adatok értendők.

Ha aMobiladatokatválasztjaelsőbbségi kapcsolatként, aSIM-kártyabehelyezése és Ethernet-kábel WAN porthoz történő egyidejű csatlakoztatása esetén a SIMkártyán található adatok automatikusan elsőbbségben részesülnek. Ha pedig a WAN-t választja elsőbbségi kapcsolatként, az Ethernet élvez elsőbbséget.

### <span id="page-18-0"></span>**5.2 Mobiladatok**

### **5.2.1 Hálózati kapcsolat**

A Hálózati kapcsolat részben konfigurálhatja a csatlakozási módot, az adatroamingot és az IP üzemmódot.

### **5.2.2 Profilkezelés**

AProfilkezelés részben beállíthat egy újAPN profilt vagy szerkesztheti / törölheti a már meglévő profilokat.

### **Új profil hozzáadása**

1) Kattintson az **Új** lehetőségre.

2) Adja meg a szolgáltatójára vonatkozó helyes paramétereket. A profilnév, a tárcsázási szám és az APN megadása kötelező.

3) Kattintson a **Mentés** lehetőségre.

#### **Profil szerkesztése:**

- 1) Válasszon egy profilt a profilkezelési listából.
- 2) Kattintson a **Szerkesztés** lehetőségre a paraméterek módosításához.
- 3) Kattintson a **Mentés** lehetőségre.

#### **Profil törlése:**

- 1) Válasszon egy profilt a profilkezelési listából.
- 2) Kattintson a **Törlés** lehetőségre.

**Megjegyzés**: Az alapértelmezett profil törlése nem lehetséges.

#### **Beállítás alapértelmezettként:**

- 1) Válasszon egy profilt a profilkezelési listából.
- 2) Kattintson a **Beállítás alapértelmezettként** lehetőségre.

**Megjegyzés**: Azt követően, hogy az új profil alapértelmezettként beállításra kerül, a profil neve mellett megjelenik az "(Alapértelmezett)" felirat.

### <span id="page-19-0"></span>**5.2.3 Hálózati beállítások**

A hálózatkeresési módot beállíthatja Automatikusra vagy Manuálisra, valamint választhat a következő hálózati üzemmódok közül: Automatikus, Csak 2G, Csak 3G vagy Csak 4G. Ne felejtsen el az **Alkalmazás** lehetőségre kattintani az egyes módosítások elvégzését követően.

### **5.3 WAN hálózat**

### **5.3.1 WAN állapot**

Itt a nagykiterjedésű hálózatra (WAN) vonatkozóan tekinthet meg részletes információkat, beleértve az IP-címet, az alhálózati maszkot, az átjárót, a DNSkiszolgálót stb.

### **5.3.2 WAN konfigurálása**

Itt kell beállítani a WAN csatlakozási módot és a paramétereket. A következő csatlakozási módok állíthatók be: PPPoE vagy statikus IP.

**PPPoE:** A PPPoE (Point-to-Point Protocol over Ethernet) jelentése: két pont közötti átviteli protokoll Ethernet hálózaton. Ez a hálózati protokoll elsősorban a DSL szolgáltatásoknál használatos oly módon, hogy az egyes felhasználók Ethernet kábel alkalmazásával csatlakoznak egy modemhez. Adja meg a hálózati szolgáltatója által biztosított felhasználónevet és jelszót, majd kattintson az **Alkalmazás** lehetőségre.

**Statikus IP:** Fix IP-cím, alhálózati maszk, átjáró IP-cím és elsődleges DNSkiszolgáló alkalmazása az internet eléréséhez. Ezeket az adatokat mind a hálózati szolgáltatónak kell biztosítania.

### **5.3.3 MAC-cím klónozása**

A MAC-cím klónozása funkció segítségével több kliens csatlakozhat a Cat7 Router útvonalválasztóhoz és férhet hozzá az internethez.

Az Ön aktuális MAC-címe itt kerül megjelenítésre. Kattintson a **Visszaállítás** lehetőségre egy új MAC-cím beállítása érdekében. Kattintson a **Klónozás** lehetőségre az Ön gazda MAC-címének a másolásához.

### **5.4 DHCP**

A dinamikus állomáskonfiguráló protokoll (DHCP) egy olyan kliens/szerver protokoll, amely automatikusan biztosít az Ön számára egy internet protokoll (IP) hosztot. Az IP-cím és az összes kapcsolódó konfigurációs beállítások, beleértve <span id="page-20-0"></span>az alhálózati maszkot és az alapértelmezett átjárót is, mind automatikusan kiosztásra kerül. Válassza ki a DHCP lehetőséget és kattintson az **Alkalmazás** lehetőségre.

Az alapértelmezett átjáró: 192.168.1.1.

Az alapértelmezett alhálózati maszk: 255.255.255.0.

A DHCP szerver automatikusan fogja kiosztani az IP-címeket a hálózaton lévő készülékek számára. A DHCP szerver alapértelmezés szerint le van tiltva.

#### **A DHCP szerver engedélyezése**

DHCP: A DHCP szerver engedélyezésekor a Linkhub a hozzácsatlakoztatott kliensekhez rendeli hozzá az IP-címeket.

#### **A DHCP szerver letiltása**

A DHCP szerver letiltásakor a Linkhub nem rendeli hozzá az IP-címeket a hozzácsatlakoztatott kliensekhez, így azokat minden egyes kliens esetében külön kell megadni.

### **5.5 Wi-Fi**

### **5.5.1 Alap**

- SSID név: Ez a Wi-Fi hálózat neve és a Wi-Fi hálózatának azonosítására szolgál. Az SSID névnek 1 és 32 közötti karakterből kell állnia.
- SSID sugárzás: Ez alapértelmezés szerint engedélyezve van.

**Megjegyzés:** Ha letiltja ezt a funkciót, akkor az SSID név többé nem kerül megjelenítésre és manuálisan kell majd beírni.

- Biztonság: Kiválaszthatja a biztonsági módot. A következő lehetőségek érhetők el: Letiltás, WEP, WPA, WPA2 vagy WPA/WPA2.
- Titkosítás: Ez alapértelmezés szerint az Automatikus értékre van beállítva. A rendelkezésre álló opciók a következők: TKIP, AES vagy Automatikus.
- Jelszó: Itt ellenőrizheti a Wi-Fi kulcsot.

### **5.5.2 Speciális**

**Ország/Régió:**

• **Csatorna:**Különbözőföldrajzirégiókbankülönbözőcsatornákhasználatosak (1-11 csatorna az FCC (USA)/IC (Kanada) szabvány szerint; 1-13 csatorna az ETSI (Európa) szabvány szerint; 1-13 csatorna az MKK (Japán) szabvány szerint).

- <span id="page-21-0"></span>• **802.11 mód:** A legördülő menüben választhat a rendelkezésre álló lehetőségek közül. 2,4 GHz esetén ez alapértelmezés szerint 802.11b/g/n módon állítandó be. 5 GHz esetén ez alapértelmezés szerint 802.11a/ac módon állítandó be.
- **Hozzáférési pont elszigetelése:** Engedélyezheti vagy letilthatja ezt a funkciót.
- **Sávszélesség:** A legördülő menüben választhat a rendelkezésre álló lehetőségek közül. Alapértelmezés szerint ez Automatikus értékre van beállítva.

### **5.5.3 WPS**

A Wi-Fi Protected Setup (WPS) egy olyan szabvány, amely a vezeték nélküli kapcsolatok egyszerű beállítására szolgál.

#### **Kliens csatlakoztatása a LinkHub eszközhöz PIN módban.**

Personal Information Number (PIN) módban a kliens PIN-kódjának a LinkHub webes kezelőfelületén keresztüli megadásával csatlakoztatja hozzá a kívánt klienst a LinkHub Wi-Fi kapcsolatához. Ezután a LinkHub eszközön keresztül férhet hozzá az internethez.

#### **Kliens csatlakoztatása a LinkHub eszközhöz PBC módban.**

Push Button Configuration (PBC) módban a WPS gomb megnyomásával csatlakoztathatja hozzá a kívánt klienst a LinkHub Wi-Fi kapcsolatához. Az útválasztó 2 percen belül kapni fog egy hozzáférési kérelmet a klienstől.

### **5.6 Biztonság**

### **5.6.1 PIN-kód kezelése**

**Micro-SIM-kártya PIN-kódjának engedélyezése:** 

- 1) Ha a micro-SIM-kártya PIN-kódja engedélyezve van, kattintson a lehetőségre.
- 2) Adjon meg egy 4-8 számjegyből álló micro-SIM PIN-kódot.
- 3) Kattintson az **Alkalmazás** lehetőségre.

#### **Micro-SIM-kártya PIN-kódjának letiltása:**

- 1) Ha a micro-SIM-kártya PIN-kódja le van tiltva, kattintson a lehetőségre.
- 2) Adja meg az aktuális SIM PIN-kódot.
- 3) Kattintson az **Alkalmazás** lehetőségre.

### **Micro-SIM-kártya PIN-kódjának módosítása:**

- 1) Ha a micro-SIM-kártya PIN-kódja engedélyezve van, kattintson a **SIMkártya PIN-kódjának módosítása** lehetőségre.
- 2) Adja meg a régi micro-SIM PIN-kódot, és erősítse meg az új micro-SIM PINkódot.
- 3) Kattintson az **Alkalmazás** lehetőségre.

**Megjegyzés:** Ha 3 alkalommal helytelenül kerül megadásra a micro-SIM-kártya PIN-kódja, akkor a PUK-kód megadása szükséges. A PUK-kód megszerzéséhez micro-SIM-kártyája használatával hívja fel az ügyfélszolgálatot a 150-es számon.

### **5.6.2 WAN ping**

Afokozottbiztonságérdekébenakészülékenemfogválaszolniapingparancsokra, ha ez a funkció le van tiltva.

### **5.6.3 LAN IP-szűrő**

Alapértelmezés szerint a Cat7 Router útválasztóhoz csatlakoztatott eszközök mindegyike számára engedélyezett az internethez való hozzáférés. Az IP-szűrő segítségével letilthatja egyes eszközök számára az internethez való hozzáférést.

**Letiltás** Valamennyi csatlakoztatott eszköz hozzá tud férni az internethez.

**Fehérlista** Kizárólag a fehérlistához hozzáadott IP-címmel rendelkező eszközök férhetnek hozzá az internethez.

**Feketelista:** A feketelistához hozzáadott IP-címmel rendelkező eszközök nem férhetnek hozzá az internethez.

### **5.6.4 MAC-szűrő**

Alapértelmezés szerint a Cat7 Router útválasztóhoz csatlakoztatott eszközök mindegyike számára engedélyezett az internethez való hozzáférés. Az MACszűrő segítségével letilthatja egyes eszközök számára az internethez való hozzáférést.

**Letiltás** Valamennyi csatlakoztatott eszköz hozzá tud férni az internethez.

**Fehérlista** Kizárólag a fehérlistához hozzáadott MAC-címmel rendelkező eszközök férhetnek hozzá az internethez.

**Feketelista:**Afeketelistához hozzáadott MAC-címmel rendelkező eszközök nem férhetnek hozzá az internethez.

### **5.6.5 URL-szűrő**

Ez a funkció lehetővé teszi a rendszergazda számára, hogy letiltsa egyes eszközök számára bizonyos URL-cím(ek) elérését a megadott időtartamokban.

**Megjegyzés:** Az URL-cím letiltása nem feltétlenül tiltja le az ahhoz kapcsolódó alkalmazást. Például a www.facebook.com cím letiltása esetén előfordulhat, hogy az adott eszköz továbbra is használhatja a Facebook alkalmazást.

### **5.6.6 DDNS**

ADinamikus tartománynév rendszer(DDNS) a dinamikus IP-címek állandó DNSen keresztüli leképezésére szolgál. A DDNS engedélyezésekor az útválasztó állandó tartománynévhez társítja hozzá dinamikus WAN IP-címét. Ezután az állandó tartománynéven keresztül bárhol és bármikor elérhetők az útválasztó funkciói, nem szükséges hozzá az útválasztóWAN IP-címének nyomon követése.

### **5.6.7 DMZ**

Ha a külső felhasználók nem tudnak hozzáférni a LAN által biztosított bizonyos hálózati szolgáltatásokhoz, engedélyezheti a DMZ funkciót és beállíthat egy új gazda IP-címet. Kattintson az engedélyezéshez. Adjon meg egy megfelelő gazda IP-címet, majd kattintson az **Alkalmazás** lehetőségre.

### **5.6.8 UPnP**

Az Universal Plug and Play (UPnP) a hálózati protokollok egy csoportja, amely lehetővé teszi a Cat7 Router útválasztóhoz csatlakoztatott eszközök számára egymás észlelését és funkcionális hálózati szolgáltatások létesítését adatok megosztása, kommunikáció és szórakoztatás céljából. Engedélyezheti vagy letilthatja a UPnP lehetőséget. Alapértelmezés szerint le van tiltva ez a funkció.

### **5.6.9 Porttovábbítás**

A porttovábbítás lehetővé teszi a külső számítógépek számára a WWW és FTP protokollok, vagy a LAN hálózat által nyújtott egyéb szolgáltatások elérését.

# <span id="page-24-0"></span>**5.7 QoS**

A Quality of Server(QoS) egy speciális funkció, mely a sávszélesség hatékonyabb hasznosítása érdekében fontossági sorrendet állít fel az internetes forgalom szempontjából a különböző alkalmazások, online játékok, Ethernet LAN portok és meghatározott MAC-címek között. Engedélyezze a QoS funkciót, állítsa be a fel- és letöltési határértékeket, és kattintson az **Alkalmaz** parancsra.

# **6. Rendszer**

### **6.1 Készülékinformáció**

Itttekinthetimegakészülékadatait,beleértveazIMEI-számot,aszoftverváltozatot, és a MAC-címet.

### **6.2 Újraindítás és visszaállítás**

Kattintson az **Újraindítás** lehetőségre a készülék újraindításához. Kattintson a **Visszaállítás** lehetőségre az alapértelmezett gyári beállítások visszaállításához. Használhatja a Cat7 router útvonalválasztón található Visszaállítás gombot is.

### **6.3 Frissítés**

Online frissítés:

Kattintson a **Frissítések keresése** lehetőségre. A Cat7 Router útválasztó ellenőrizni fogja, hogy rendelkezésre áll-e frissítés. Elérhető frissítés esetén kattintson a **Letöltés** lehetőségre. A fájl sikeres letöltését követően kattintson a **Frissítés** lehetőségre.

Megjegyzés: Ne kapcsolja ki az útválasztót a frissítési folyamat közben, mivel az károsíthatja az eszközt.

### **6.4 Eszközkezelés**

### **6.4.1 Bejelentkezési jelszó**

Adja meg az aktuális jelszavát és erősítsen meg egy új jelszót. A választott jelszónak 4-16 karakterből kell állnia.

### <span id="page-25-0"></span>**6.4.2 Rendszerbeállítások**

Itt állíthatja be a nyelvet és a megfelelő időzónát. Vegye figyelembe, hogy a rendszer automatikusan átáll a nyári időszámításra.

### **6.4.3 NTP szerver**

A hálózati idő protokoll (Network Time Protocol - NTP) egy hálózati protokoll a számítógépes rendszerek közötti, csomagkapcsolt hálózatokon keresztültörténő óra szinkronizáláshoz. Megadhatja, hogy melyik NTP szervert kívánja használni.

### **6.4.4 Biztonsági mentés és visszaállítás**

### **A konfiguráció elmentésének módja:**

Kattintson a **Biztonsági mentés** lehetőségre, ha biztonsági másolatot kíván készíteni az aktuális eszközkönfigurációról. A biztonsági másolat a Windows és a MAC operációs rendszerek esetében egyaránt a "Letöltések" mappába kerül elmentésre.

**A konfiguráció visszaállításának módja:**

- 1) Kattintson a **Tallózás** lehetőségre egy fájl kiválasztásához.
- 2) Kattintson a **Visszaállítás** lehetőségre.

### **6.4.5 TR069**

A TR-069 (Technical Report 069) egy olyan műszaki specifikáció, amely meghatározza az alkalmazás réteg protokollt a végfelhasználói eszközök távoli kezeléséhez. Kattintson a tájékoztatás engedélyezéséhez és adja meg a tájékoztatási időszakot, az ACS URL-címet, az ACS felhasználónevet és az ACS jelszót. Ha kész, kattintson az **Alkalmazás** lehetőségre.

# **7. Jótállás**

Készülékére az eredeti számlán feltüntetett vásárlási dátumtól számított huszonnégy (24) hónapos<sup>1</sup> jótállás érvényes bármilyen, normál használati körülmények között felmerülő meghibásodásra vagy rendellenes működésre.

A készülékkel együtt vásárolt tartozékokra az eredeti számlán feltüntetett vásárlási dátumtól számított tizenkét (12) hónapos<sup>(1)</sup> jótállás érvényes.

<sup>1</sup> A jótállási időszak országától függően változhat.

Bármely olyan meghibásodás felmerülése esetén, amely megakadályozza Önt a készülék rendeltetésszerű használatában, azonnal tájékoztatnia kell forgalmazóját, és be kell mutatnia készülékét az eredeti számlával egyetemben.

Amennyiben a meghibásodás megerősítése megtörténik, készüléke vagy ennek bármely része a helyzetnek megfelelően csere vagy javítás tárgyát képezi. A megjavított készülékre és tartozékokra ugyanazt a hibát illetően egy (1) hónap jótállás érvényes.Ajavítás vagy csere elvégzése során olyan felújított alkatrészek felhasználása is lehetséges, amelyek egyenértékű működést biztosítanak.

A jótállás az alkatrészek árát és a munkadíjat fedezi, azonban nem terjed ki az egyéb felmerülő költségekre.

Ez a jótállás nem érvényes a készülék és/vagy tartozék semmilyen olyan meghibásodására, amely az alábbiak következménye (bármilyen kizáró jelleg nélkül):

- A használatra vagy összeszerelésre vonatkozó utasítások figyelmen kívül hagyása, vagy azon földrajzi területre jellemző technikai és biztonsági előírások be nem tartása, ahol a készülék használata történik;
- Bármely, nem a TCL Communication Ltd. által biztosított vagy javasolt berendezéshez történő csatlakoztatás;
- A TCL Communication Ltd., illetve annak leányvállalatai vagy forgalmazói által fel nem hatalmazott személyek által végzett módosítás vagy javítás;
- ATCLCommunication Ltd. által nem felhatalmazott személyek által a szoftveren vagy a hardveren végzett módosítás, beállítás vagy változtatás;
- Zord időjárás, villámlás, tűz, páratartalom, folyadékok vagy élelmiszer beszivárgása, vegyi anyagok, letöltött fájlok, ütődés, magasfeszültség, korrózió, oxidáció.

Készüléke javítása nem lehetséges, amennyiben erről hiányoznak a címkék vagy a sorozatszámok (IMEI), vagy ezek módosítást szenvedtek.

Ezen a nyomtatott korlátozott jótálláson, illetve az országában vagy országa törvényeinek értelmében kötelező jótálláson kívül a termékre nem vonatkozik semmilyen egyéb írásos vagy szóbeli, kifejezett vagy vélelmezett garancia.

A TCL Communication Ltd. vagy annak leányvállalatai a törvény biztosította keretek között semmilyen esetben nem tehetők felelőssé semmilyen közvetett, felmerülő vagy eredő kárért, korlátozás nélkül ideértve az üzleti vagy pénzügyi veszteségeket, az adatvesztést és képek elvesztését.

Bizonyos országok/államok nem teszik lehetővé a közvetett, felmerülő és eredő károk kizárását vagy korlátozását, illetve a vélelmezett jótállás határidejének korlátozását, így lehetséges, hogy az előbb említett korlátozások és kizárások nem érvényesek Önre.

# <span id="page-27-0"></span>**8. Kérdések és válaszok**

#### **Hogyan tudom elérni a kezdőlapot?**

- 1) Nyissa meg a webböngészőt.
- 2) Írja be a <http://192.168.1.1> címet a címsorba.
- 3) Miután megjelenik aCat7Routerkezdőlapja, írja be a készülék alsó címkéjére nyomtatott bejelentkezési jelszót.
- 4) Kattintson a **Bejelentkezés** lehetőségre.

#### **Mi a teendő, ha nem tudok bejelentkezni a webes kezelőfelületre?**

- 1) Bizonyosodjon meg arról, hogy a készülék üzemjelző fénye (folyamatosan kék színben) világít. Ha nem világít, akkor kapcsolja be a készüléket.
- 2) Ellenőrizze, hogy a végfelhasználói készülék és a Cat7 Router közötti kapcsolat megfelelően működik-e.

-Ha a végfelhasználó Wi-Fi hálózaton keresztül kapcsolódik a Cat7 Router útválasztóhoz, lépjen be a Wi-Fi kapcsolat oldalra a kapcsolat állapotának ellenőrzéséhez.

-Ha a végfelhasználói eszköz hálózati kábel segítségével kapcsolódik a Cat7 Router útválasztóhoz, ellenőrizze, hogy a LAN / WAN jelzőfények (folyamatosan kék színben) világítanak-e.

3) Bizonyosodjon meg arról, hogy a 192.168.1.1 címet helyesen írta be a webböngésző címsorába.

#### **Mi a teendő, ha nem tudok csatlakozni az internethez?**

1) Bizonyosodjon meg arról, hogy a micro-SIM-kártyája egy 4G, 3G vagy 2G SIM-kártya.

-Ha a micro-SIM-kártya nem észlelhető, kapcsolja ki a Cat7 Router útválasztót, helyezze be ismét a micro-SIM-kártyát és próbálkozzon újra.

-Ha a PIN-kód megadása szükséges, adja meg a PIN-kódot és próbálkozzon újra.

-Ha nincs elérhető hálózat, helyezze a készüléket olyan helyre, ahol jobb a térerő (próbálja meg ablak közelében elhelyezni) és próbálkozzon újra.

- 2) Bizonyosodjon meg arról, hogy a 192.168.1.1 címet helyesen írta be a webböngésző címsorába és kattintson az **Enter** lehetőségre.
- 3) Indítsa újra a Cat7 Router útválasztót és próbálkozzon újra.
- 4) Ha a MAC-cím szűrése engedélyezve van, bizonyosodjon meg arról, hogy készülékének MAC-címe szerepel a jóváhagyott címek listáján.
- 5) Ha a Szülői felügyelet funkció engedélyezve van, bizonyosodjon meg arról, hogy a készülékének neve és MAC-címe nincs szülői felügyelet alatt.

#### **Mi a teendő, ha problémát észlelek a készülékkel kapcsolatban?**

- 1) Indítsa újra a készüléket.
- 2) Állítsa vissza a készülék gyári beállításait.
- 3) Vegye fel a kapcsolatot a szolgáltatójával.

#### **Mi a teendő, ha elfelejtem a Wi-Fi kulcsot?**

- 1) Jelentkezzen be a webes konfiguráció oldalra (alapértelmezés szerint 192.168.1.1). Lépjen be aBeállítások >Wi-Fi >Alapbeállítások menüpontba. Kattintson a **Jelszó megjelenítése** lehetőségre az aktuális Wi-Fi kulcs lekéréséhez.
- 2) Állítsa vissza a készülék gyári alapbeállításait. Egy gemkapocs vagy egy tompa tű segítségével finoman tartsa lenyomva a Visszaállítás gombot 3 másodpercen keresztül.AWi-Fi kulcs visszaállításra kerül az alapértelmezett jelszóra, amely a készülék alján lévő címkén található. Visszaállítás közben valamennyi LED jelzőfény világítani kezd, majd kialszik, végül a visszaállítás befejezését követően ismét világítani kezd.

#### **Milyen operációs rendszereket támogat a készülék?**

A készülék az alábbi operációs rendszereket támogatja:

- 1) Windows 7/8/10.
- 2) Mac OS X (10.6.X-10.13.X)
- 3) Linux.

#### **Hogyan csatlakoztatható a Cat7 Router útválasztó Wi-Fi hálózaton keresztül?**

Nyissa meg a Vezeték nélküli hálózati kapcsolatok listáját.

Kövesse az alábbi lépéseket a készülék SSID nevének kiválasztásához:

Windows operációs rendszerrel rendelkező készülék esetén:

- 1) Kattintson a jobb egérgombbal a tálcán a **Vezeték nélküli hálózati kapcsolat** ikonra,
- 2) Válassza ki a Cat7 Router hálózat nevét (SSID), kattintson a **Csatlakozás** lehetőségre, majd adja meg a Wi-Fi kulcsot.

Mac operációs rendszer esetén:

- 1) Kattintson az AirPort ikonra.
- 2) A legördülő menüben válassza ki a Cat7 Router hálózat nevét (SSID) és adja meg a Wi-Fi kulcsot.

#### **Mi a teendő, ha látható az SSID, de nem sikerül a készüléket csatlakoztatni?**

Bizonyosodjon meg arról, hogy helyesen írta be a Wi-Fi kulcsot.

#### **Mi a teendő, ha a hálózatjelző folyamatosan piros színben világít?**

Ha nincs micro-SIM-kártya, nincs szolgáltatás, vagy a készülék nincs regisztrálva a hálózaton, akkor a Cat7 Router útválasztón található hálózatjelző folyamatosan piros színben világít.

1) Micro-SIM-kártya használata esetén:

- Bizonyosodjon meg arról, hogy a micro-SIM-kártya érvényes és helyesen került behelyezésre.

- Helyezze a Cat7 Router útválasztót olyan helyre, ahol jobb a térerő (próbálja meg ablak közelében elhelyezni).

2) Ethernet kapcsolat használata esetén ellenőrizze a hálózat megfelelő működését.

#### **Mi a teendő több hálózatos IP-cím ütközési hiba fellépése esetén?**

IP-cím ütközés akkor fordulhat elő, ha egy számítógép több típusú internet kapcsolatot használ. Például a számítógép csatlakoztatásra kerülhet a Cat7 Router útválasztóhoz Ethernet kábelen keresztül, miközben Wi-Fi-n keresztül egy másik hálózathoz csatlakozik. Ha az IP-címek megegyeznek, előfordulhat, hogy IP-cím ütközési hiba miatt Ön nem tud belépni a Cat7 Router kezdőlapjára.

#### **Miért nem jelenik meg az SSID a vezeték nélküli hálózatok listájában?**

Kövesse az alábbi lépéseket a készülék helyes beállítása érdekében:

- 1) Ellenőrizze, hogy a készüléken található Wi-Fi jelzőfény világít-e.
- 2) Frissítse számítógépén a hálózatok listáját.

Windows operációs rendszer használata esetén:

- 1) Kattintson a Hálózatfrissítése parancsra aVezeték nélküli hálózati kapcsolat képernyő jobb felső sarkában.
- 2) Kattintson jobb egérgombbal a **Vezeték nélküli hálózati kapcsolat** lehetőségre.
- 3) Kattintson a **Hálózati és megosztási központ megnyitása** lehetőségre.
- 4) Válassza ki a **Vezeték nélküli kapcsolatok kezelése** lehetőséget.
- 5) Kattintson a nem használt vezeték nélküli hálózatra, majd törölje a hálózati listából.
- 6) Kattintson az **OK** lehetőségre és indítsa újra a számítógépet.

Mac operációs rendszer esetén: Próbálkozzon a számítógép újraindításával.

#### **Mi a teendő, ha a Cat7 Router konfigurációs oldalán az az üzenet jelenik meg,**  hogy "Nincs SIM-kártya" vagy "Érvénytelen SIM-kártya"?

Ez a következő okokból fordulhat elő: nincs behelyezve micro-SIM-kártya a készülékbe, nem megfelelően van behelyezve a micro-SIM-kártya, vagy a micro-SIM-kártya le van tiltva. Próbálkozzon a micro-SIM-kártya eltávolításával és újbóli behelyezésével. Ügyeljen arra, hogy közben ne érintse meg a kártya érintkezőit.

#### **Mi a teendő, ha a "PIN-kóddal lezárva" vagy "PUK-kóddal lezárva" üzenet jelenik meg a Cat7 Router útválasztóhoz csatlakoztatott készülék képernyőjén?**

Ez azt jelenti, hogy a micro-SIM-kártya zárolva van.

Jelentkezzen be a kezdőlapra (lásd a "Hogyan tudom elérni a kezdőlapot?" című részt) és adja meg a PIN-kódját vagy a PUK-kódját. A PUK-kód érdekében vegye fel a kapcsolatot a hálózati szolgáltatójával.

**Megjegyzés:** Ha 3 alkalommal helytelen PIN-kód kerül megadásra, felkérést fog kapni a PUK-kód megadására. Ha 10 alkalommal helytelen PUK-kód kerül megadásra, a micro-SIM-kártya véglegesen zárolásra kerül.

#### **Hogyan csatlakozhatok a 4G hálózathoz?**

- 1) Jelentkezzen be a kezdőlapra (lásd a "Hogyan tudom elérni a kezdőlapot?" című részt).
- 2) Lépjen be a **Beállítások** > **Mobiladatok** > **Hálózati beállítások** menüpontba.
- 3) Válassza ki a **Csak 4G** lehetőséget.

#### **Hogyan csatlakozhatok le egy 2G, 3G vagy 4G hálózatról?**

- 1) Jelentkezzen be a kezdőlapra (lásd a "Hogyan tudom elérni a kezdőlapot?" című részt).
- 2) Lépjen be a **Kezdőképernyő** > **Mobiladatok** menüpontba.
- 3) Kattintson a **Kapcsolat bontása** lehetőségre.

#### **Hogyan állíthatok be új PIN-kódot a micro-SIM-kártyához?**

- 1) Jelentkezzen be a kezdőlapra (lásd a "Hogyan tudom elérni a kezdőlapot?" című részt).
- 2) Lépjen be a **Beállítások** > **Biztonság** > **PIN-kód kezelése** menüpontba.
- 3) Engedélyezze a PIN műveletet.
- 4) Adja meg az új PIN-kódot
- 5) Kattintson az **Alkalmazás** lehetőségre.

#### **Hogyan találhatok több információt a Wi-Fi beállításról?**

- 1) Jelentkezzen be a kezdőlapra (lásd a "Hogyan tudom elérni a kezdőlapot?" című részt).
- 2) Lépjen be a **Beállítások** > **Wi-Fi** menüpontba.

#### **Hogyan ellenőrizhetem az adathasználatot?**

- 1) Jelentkezzen be a kezdőlapra (lásd a "Hogyan tudom elérni a kezdőlapot?" című részt).
- 2) Lépjen be a **Statisztikák** > **Mobiladatok** menüpontba.

#### **Hogyan kereshetek hálózatot manuálisan?**

- 1) Jelentkezzen be a kezdőlapra (lásd a "Hogyan tudom elérni a kezdőlapot?" című részt).
- 2) Lépjen be a **Beállítások** > **Mobiladatok** > **Hálózati kapcsolat** menüpontba.
- 3) Válassza ki a **Manuális** lehetőséget a hálózat csatlakozási módok közül.
- 4) Kattintson az **Alkalmazás** lehetőségre.

#### **Hogyan ellenőrizhetem a készülék modellszámát és firmware változatát?**

- 1) Jelentkezzen be a kezdőlapra (lásd a "Hogyan tudom elérni a kezdőlapot?" című részt).
- 2) Lépjen be a **Rendszer** > **Készülékinformáció** menüpontba.

#### **Hogyan állíthatom be az adatkapcsolatot úgy, hogy az internethez való csatlakozás automatikusan történjen?**

- 1) Jelentkezzen be a kezdőlapra (lásd a "Hogyan tudom elérni a kezdőlapot?" című részt).
- 2) Lépjen be a **Beállítások** > **Mobiladatok** > **Hálózati kapcsolat** menüpontba.
- 3) Válassza ki az **Automatikus** lehetőséget.
- 4) Kattintson az **Alkalmazás** lehetőségre.

#### **Hogyan tudom megváltoztatni az SSID nevet és a Wi-Fi kulcsot?**

- 1) Jelentkezzen be a kezdőlapra (lásd a "Hogyan tudom elérni a kezdőlapot?" című részt).
- 2) Lépjen be a **Beállítások** > **Wi-Fi** > **Alapbeállítások** menüpontba.

#### **Hogyan változtathatom meg a bejelentkezési jelszót?**

- 1) Jelentkezzen be a kezdőlapra (lásd a "Hogyan tudom elérni a kezdőlapot?" című részt).
- 2) Lépjen be a **Rendszer** > **Eszközkezelés** > **Bejelentkezési jelszó** menüpontba.